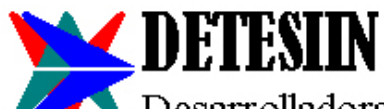

Desarrolladora Tecnológica en Sistemas de Información S.A.C.

# **MANUAL DE REINSTALACION DEL SISTEMA**

## **ANTES DE FORMATEAR LAS COMPUTADORAS (MAQUINAS)**

- 1. Antes de formatear las máquinas se debe rescatar en algún dispositivo externo la carpeta "sigem\_compartido" que se debe encontrar en alguna unidad del disco duro del servidor.
- 2. La carpeta "sigem\_compartido" es muy importante debido a que contiene la base de datos del Sistema SIGEM, con todo lo que ha sido trabajando en el tiempo.
- 3. Antes de formatear las máquinas debe leer este manual para que tome las precauciones del caso.
- 4. Si ya decidió y considera necesario formatear las máquinas, comuniquese con anticipación a vuestro proveedor del Sistema SIGEM.

#### **REQUERIMIENTOS MINIMO DE HARDWARE (MAQUINA)**

<http://www.detesiin.com/sistema-integrado.php#Requerimientos>

#### **INSTALADORES DEL SISTEMA**

Todos los instaladores del Sistema se encuentran dentro de la carpeta "sigem\_compartido" que Ud. debe haber rescatado en algún dispositivo externo. La carpeta "sigem\_compartido" debe ser copiada en alguna unidad del disco duro del servidor; pero que no sea la unidad "C:\"

En la carpeta "sigem\_compartido" se encuentra todo lo necesario para reinstalar el sistema; con el siguiente contenido mínimo:

- Carpeta: "BD" (\*)
- Carpeta: "exes"
- Carpeta: "Reportes"
- Archivo zip: "sigem\_vistaseven8.zip" (\*\*)
- Archivo zip: "sigem\_xpsp2.zip" (\*\*)
- Archivo zip: "cr10\_instalador.zip" (\*\*)

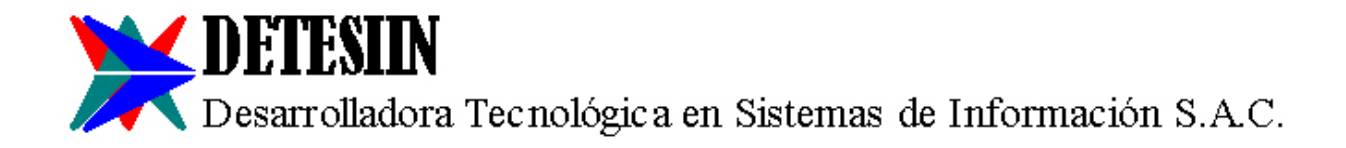

La carpeta "sigem\_compartido" debe estar compartida para que los usuarios que van acceder al sistema desde otras máquinas puedan acceder a esta carpeta y tengan control total de la carpeta "sigem\_compartido". (\*\*\*)

Descomprimir el archivo zip "cr10 instalador", de tal forma que a la misma altura del archivo zip aparezca la carpeta "cr10\_instalador" con todo su contenido.

(\*) El contenido de la carpeta "BD" es el contenido de vuestra base de datos que Ud. ha estado trabajando todo este tiempo. Es muy relevante que Ud. cuide esta carpeta.

(\*\*) En el caso que no tenga los archivos "zip", los puede descargar de la página web <http://www.detesiin.com/descargas.php>

(\*\*\*) Para compartir la carpeta "sigem\_compartido" y para verificar que las otras máquinas accedan a esta carpeta, es recomendable que lo realice un técnico de computadoras.

#### **REINSTALAR EL SISTEMA EN LAS MAQUINAS QUE SE CONECTAN AL SERVIDOR**

- 1 Conectar la carpeta "sigem\_compartido" del servidor como una unidad de red, por ejemplo unidad "Z:\"
- 2 En la unidad "C:\" debe descomprimir el archivo zip:
	- 2.1 Si es Windows XP: "Z:\sigem\_compartido\sigem\_xpsp2"
	- 2.2 Si es Windows Vista, 7, 8 ó 10: "Z:\sigem\_compartido\sigem\_vistaseven8"
- 3 En la unidad "C:\" debe aparecer la carpeta "sigem" con todo su contenido.
- 4 Dentro de la carpeta "C:\sigem\" se debe abrir el archivo de texto "sigem.ini" que es un "archivo de configuraciones" u "opciones de configuración" para que funciones el sistema.
- 5 El contenido del archivo "sigem.ini" tiene todo una serie de datos, lo más importante es lo siguiente: reemplace la palabra "SERVIDOR" por el nombre del servidor, grabe los cambios y cierre el archivo "sigem.ini". Si no encuentra la palabra "SERVIDOR" entonces no realice ningún cambio y cierre el archivo "sigem.ini"
- 6 Dentro de la carpeta "Z:\sigem\_compartido\exes\" se encuentra el archivo "sigem.exe" que es una "aplicación"; el archivo "sigem.exe" debe ser copiado dentro de la carpeta "C:\sigem\"
- 7 Debe crear en el escritorio de windows un acceso directo al archivo "C:\sigem\sigem.exe"
- 8 Debe copiar el contenido de la carpeta "Z:\sigem\_compartido\cr10\_instalador\ttfs\" en la carpeta "C:\windows\fonts\" y si al momento de hacer la copia el windows le advierte:
	- 8.1 Si es Windows XP: "Ya existe" entonces click en "Aceptar".

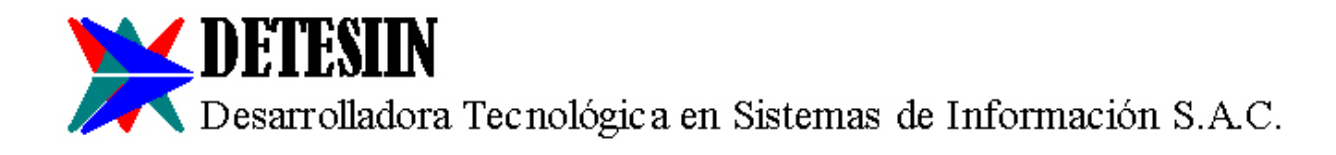

- 8.2 Si es Windows Vista, 7, 8 ó 10: "Desea reemplazar" entonces click en "No".
- 9 Instalar ciertas librería de uso para el Sistema SIGEM:
	- 9.1 Si es Windows XP:
		- 9.1.1 Visualizar el contenido de la carpeta "Z:\sigem\_compartido\cr10\_instalador\"
		- 9.1.2 Doble click en el archivo "Libreria Copiar".
		- 9.1.3 Al aparecer una ventana negra (D.O.S.) debe seguir las instrucciones y sólo va desaparecer la ventana negra (D.O.S.)
		- 9.1.4 Doble click en el archivo "Libreria Instalar"
		- 9.1.5 Al aparecer una ventana negra (D.O.S.) debe seguir las instrucciones y sólo va desaparecer la ventana negra (D.O.S.). En el transcurso de estas instrucciones, windows le va preguntar si desea instalar ciertas cosas, y Ud. debe darle click en "Si".
	- 9.2 Si es Windows Vista, 7, 8 ó 10:
		- 9.2.1 Debe entrar al D.O.S. (ventana negra) en modo Administrador, puede hacerlo de la siguiente forma:
			- 9.2.1.1 Click en "Inicio".
			- 9.2.1.2 Click en "Programas".
			- 9.2.1.3 Click en "Accesorios".
			- 9.2.1.4 Click derecho en "Símbolo del Sistema".
			- 9.2.1.5 Click en "Ejecutar como Administrador".
			- 9.2.1.6 Escriba "z:" y presione la tecla "Enter".
			- 9.2.1.7 Escriba "cd\" y presione la tecla "Enter".
			- 9.2.1.8 Escriba "cd sigem compartido\cr10 instalador" y presione la tecla "Enter".
			- 9.2.1.9 Escriba " 'Libreria Copiar.bat' " para su windows de 32 bits ó " 'Libreria Copiar 64.bat' " para su windows de 64 bits; y presiones la tecla "Enter".
			- 9.2.1.10 Debe seguir las instrucciones.
			- 9.2.1.11 Escriba " 'Libreria Instalar.bat' " para su windows de 32 bits ó " 'Libreria Instalar 64.bat' " para su windows de 64 bits y presiones la tecla "Enter".
			- 9.2.1.12 Debe seguir las instrucciones. En el transcurso de estas instrucciones, windows le va preguntar si desea instalar ciertas cosas, y Ud. debe darle click en "Si".
- 10 Desconectar la unidad "Z:\"
- 11 Al antivirus instalado en la máquina debe indicarle que debe excluir los archivos ejecutables del Sistema SIGEM, esta indicación no puede ser "C:\sigem\sigem\*.exe", la indicación debe ser archivo ejecutable por archivo ejecutable, además también debe excluir los archivos "C:\sigem\diskserial.dll" and "C:\sigem\wwipstuff.dll"

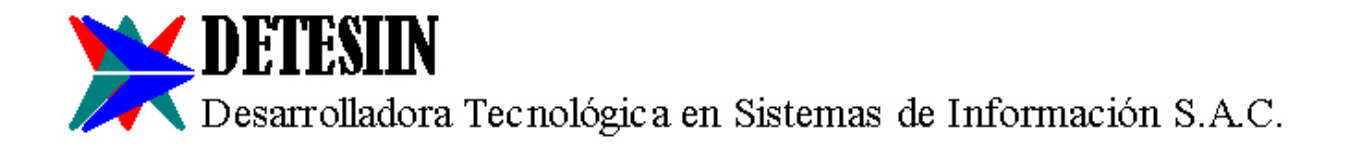

- 12 Al firewall de windows debe indicarle que los archivos ejecutables del Sistema SIGEM deben tener permiso ó son excepciones.
- 13 **Si realizó bien los pasos anteriores,** entonces debe contactarse con vuestro proveedor del Sistema SIGEM para que le instale la licencia de la máquina. La instalación de la licencia es vía conexión remota por internet. **Esta instalación no tiene costo para Ud.**
- 14 Debe tener claro que vuestro proveedor no le va cobrar por tanto sólo instalarle su licencia.

### **REINSTALAR EL SISTEMA EN EL SERVIDOR**

En el servidor normalmente se instala la carpeta "sigem\_compartido" que también contiene la base de datos. En el caso que Ud. requiera o estime por conveniente que el Sistema SIGEM también funcione en el servidor, entonces realicen los siguiente pasos:

- 1. Asumiendo por ejemplo que la carpeta "sigem\_compartido" se encuentra en la unidad "D:\"
- 2. En la unidad "C:\" debe descomprimir el archivo zip:
	- 1. Si es Windows XP: "D:\sigem\_compartido\sigem\_xpsp2"
	- 2. Si es Windows Vista, 7, 8 ó 10: "D:\sigem\_compartido\sigem\_vistaseven8"
	- 3. Si es Windows Server 2000 ó 2003: "D:\sigem\_compartido\sigem\_xpsp2"
	- 4. Si es Windows Server 2005 o superior: "D:\sigem\_compartido\sigem\_vistaseven8"
- 3. De tal forma que en la unidad "C:\" debe aparecer la carpeta "sigem" con todo su contenido.
- 4. Dentro de la carpeta "C:\sigem\" debe abrir el archivo de texto "sigem.ini" que es un "archivo de configuraciones" u "opciones de configuración" para que funciones el sistema.
- 5. El contenido del archivo "sigem.ini" tiene todo una serie de datos, lo más importante es lo siguiente: reemplace la palabra "SERVIDOR" por el nombre del servidor, grabe los cambios y cierre el archivo "sigem.ini". Si no encuentra la palabra "SERVIDOR" entonces no realice ningún cambio y cierre el archivo "sigem.ini"
- 6. Dentro de la carpeta "D:\sigem\_compartido\exes\" se encuentra el archivo "sigem.exe" que es una "aplicación"; el archivo "sigem.exe" debe copiarlo dentro de la carpeta "C:\sigem\"
- 7. Debe crear en el escritorio de windows un acceso directo al archivo "C:\sigem\sigem.exe"
- 8. Debe copiar el contenido de la carpeta "D:\sigem\_compartido\cr10\_instalador\ttfs\" en la carpeta "C:\windows\fonts\" y si al momento de hacer la copia el windows le advierte:
	- 1. Si es Windows XP: "Ya existe" entonces click en "Aceptar".
	- 2. Si es Windows Vista, 7, 8 ó 10: "Desea reemplazar" entonces click en "No".
	- 3. Si es Windows Server 2000: "Ya existe" entonces click en "Aceptar".
	- 4. Si es Windows Server 2003 o superior: "Desea reemplazar" entonces click en "No".

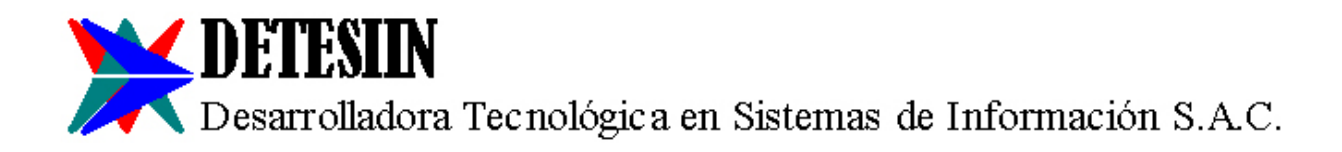

- 9. Instalar ciertas librería de uso para el Sistema SIGEM:
	- 1. Si es Windows XP ó Server 2000:
		- 1. Visualizar el contenido de la carpeta "D:\sigem\_compartido\cr10\_instalador\"
		- 2. Doble click en el archivo "Libreria Copiar".
		- 3. Al aparecer una ventana negra (D.O.S.) debe seguir las instrucciones y sólo va desaparecer la ventana negra (D.O.S.)
		- 4. Doble click en el archivo "Libreria Instalar"
		- 5. Al aparecer una ventana negra (D.O.S.) debe seguir las instrucciones y sólo va desaparecer la ventana negra (D.O.S.). En el transcurso de estas instrucciones, windows le va preguntar si desea instalar ciertas cosas, y Ud. debe darle click en "Si".
	- 2. Si es Windows Vista, 7, 8, 10, Server 2003 o superior:
		- 1. Debe entrar al D.O.S. (ventana negra) en modo Administrador, puede hacerlo de la siguiente forma:
			- 1. Click en "Inicio".
			- 2. Click en "Programas".
			- 3. Click en "Accesorios".
			- 4. Click derecho en "Símbolo del Sistema".
			- 5. Click en "Ejecutar como Administrador".
			- 6. Escriba "d:" y presione la tecla "Enter".
			- 7. Escriba "cd\" y presione la tecla "Enter".
			- 8. Escriba "cd sigem\_compartido\cr10\_instalador" y presione la tecla "Enter".
			- 9. Escriba " 'Libreria Copiar.bat' " para su windows de 32 bits ó " 'Libreria Copiar 64.bat' " para su windows de 64 bits; y presiones la tecla "Enter".
			- 10. Debe seguir las instrucciones.
			- 11. Escriba " 'Libreria Instalar.bat' " para su windows de 32 bits ó " 'Libreria Instalar 64.bat' " para su windows de 64 bits y presiones la tecla "Enter".
			- 12. Debe seguir las instrucciones. En el transcurso de estas instrucciones, windows le va preguntar si desea instalar ciertas cosas, y Ud. debe darle click en "Si".
- 10. Al antivirus instalado en la máquina debe indicarle que debe excluir los archivos ejecutables del Sistema SIGEM, esta indicación no puede ser "C:\sigem\sigem\*.exe", la indicación debe ser archivo ejecutable por archivo ejecutable, además también debe excluir los archivos "C:\sigem\diskserial.dll" and "C:\sigem\wwipstuff.dll"
- 11. Al firewall de windows debe indicarle que los archivos ejecutables del Sistema SIGEM deben tener permiso ó son excepciones.

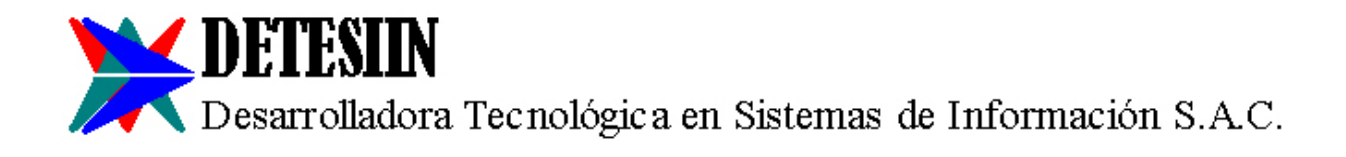

- 12. **Si realizó bien los pasos anteriores,** entonces debe contactarse con vuestro proveedor del Sistema SIGEM para que le instale la licencia de la máquina. La instalación de la licencia es vía conexión remota por internet. **La instalación de la licencia no tiene costo para Ud.**
- 13. Debe tener claro que vuestro proveedor no le va cobrar por tanto sólo instalarle su licencia.

**DESARROLLADO POR:**

**CORREGIDO POR:**

**Christian Valdez Ll. Director General Detesiin S.A.C. [cvaldez@detesiin.com](mailto:cvaldez@detesiin.com)** **Jessyca Marlene Enriquez Gamarra Licenciada en Lingüística Correctora y Traductora [relastros@hotmail.com](mailto:relastros@hotmail.com)**

**OBSERVACION:** solicitar al proveedor del Sistema SIGEM la reinstalación tiene el costo de S/ 120.00 + I.G.V. por equipo.